# Patch Release Notes

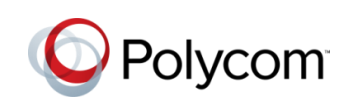

# Polycom® RealPresence® Distributed Media Application<sup>™</sup>

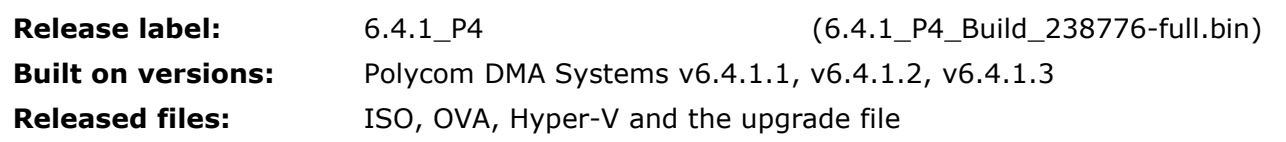

#### **Purpose**

DMA v6.4.1.4 replaces both DMA v6.4.1.2 and DMA v6.4.1.3 and for stability reasons. Polycom highly recommends customers on previous releases to upgrade to DMA v6.4.1.4 as soon as possible.

DMA v6.4.1.4 contains all fixes from all previous v6.4.1.x releases. The sections below indicate the Resolved Issues based on the version that they were fixed.

### **Resolved Issues from DMA v6.4.1.4**

Patch 4 for DMA 6.4.1 (i.e. v6.4.1.4 or v6.4.1\_P4) has been augmented with the following items:

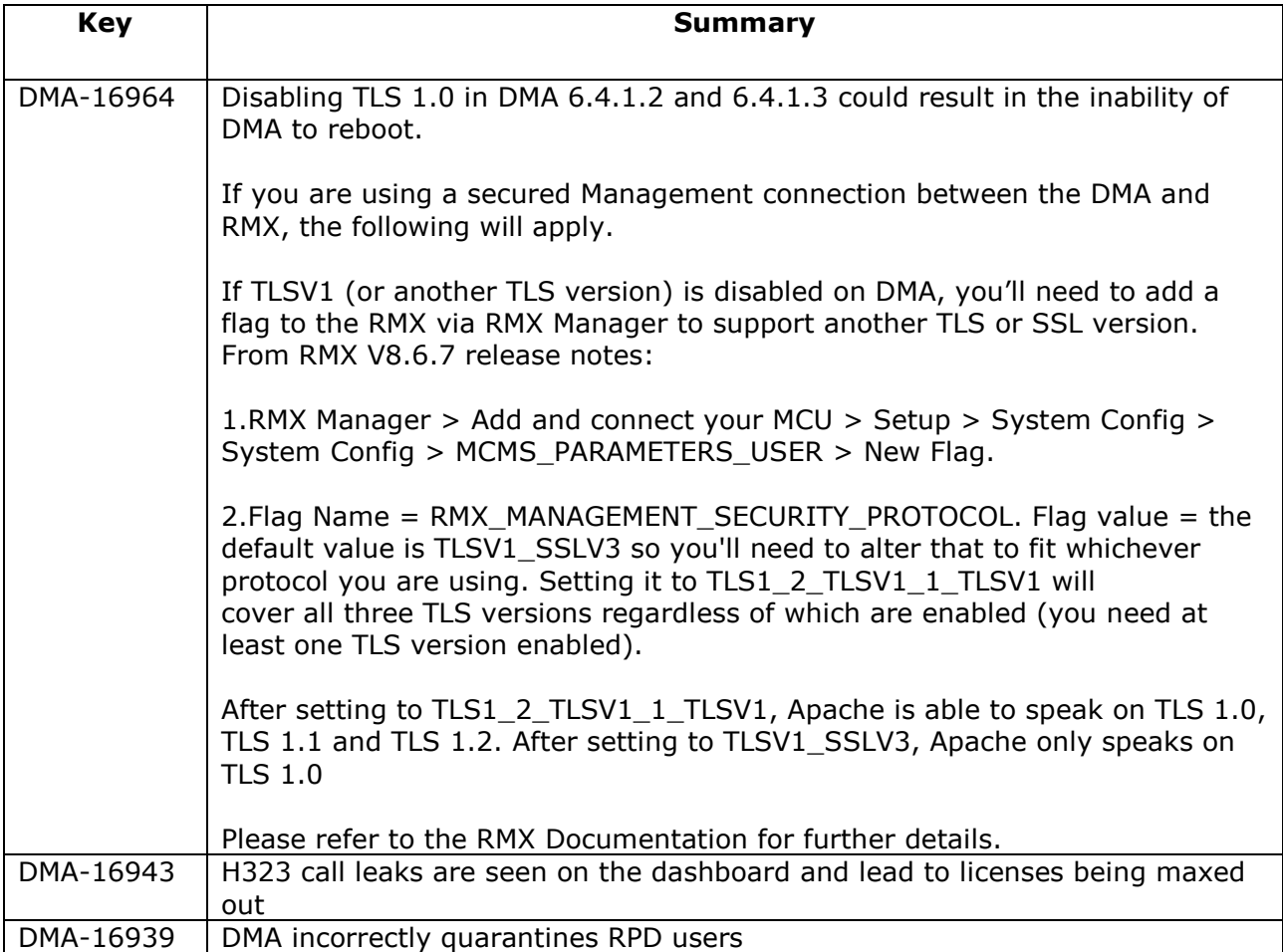

## **Resolved Issues from DMA v6.4.1.3**

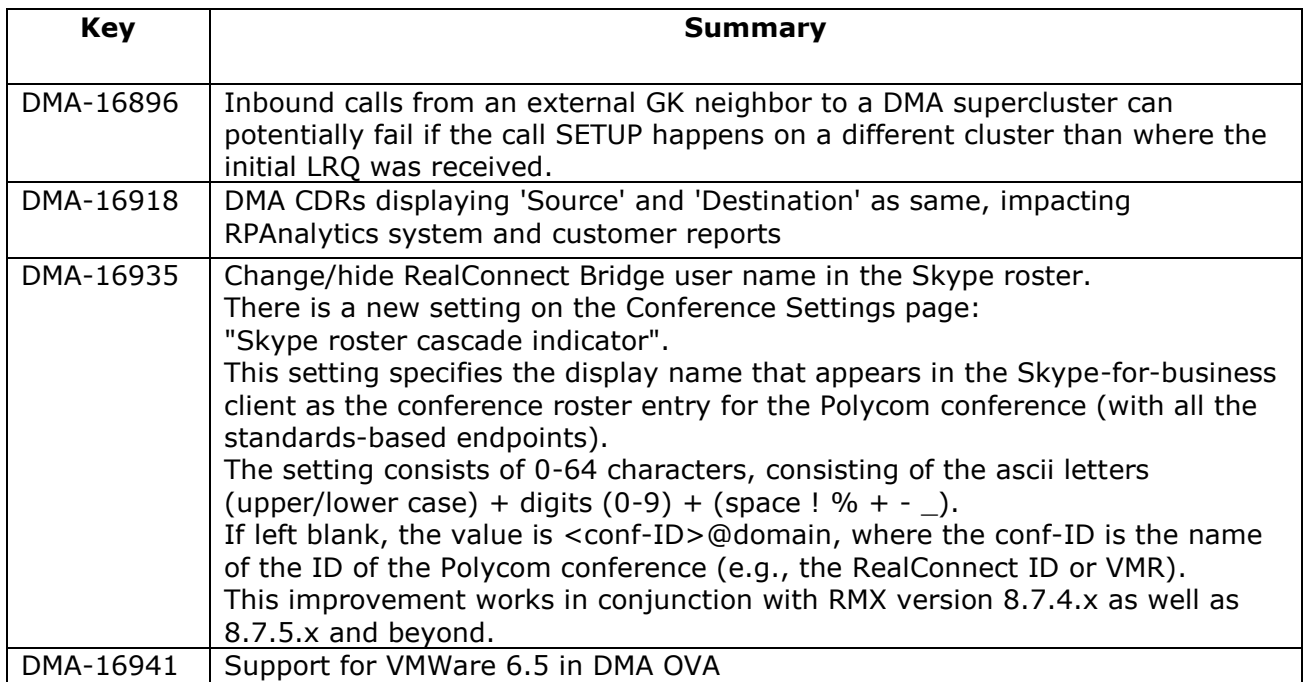

### **Resolved Issues from DMA v6.4.1.2**

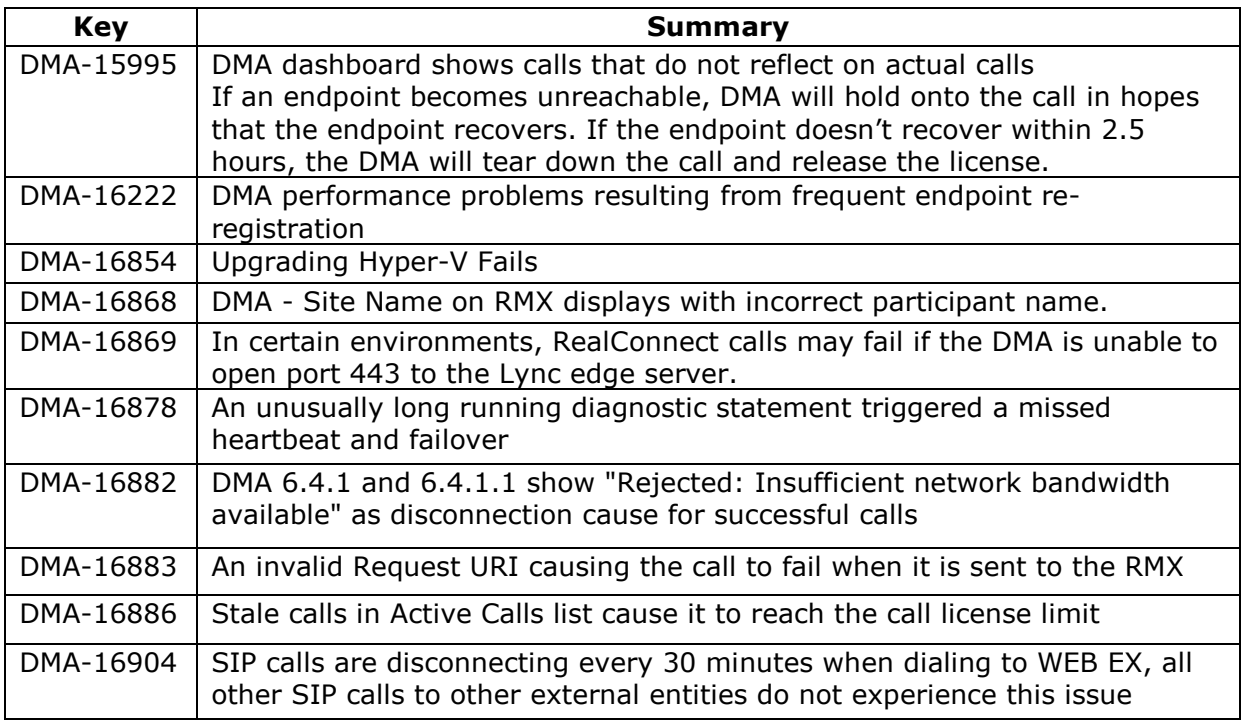

<sup>©</sup> 2017 Polycom, Inc. All rights reserved. POLYCOM®, the Polycom logo, and the names and marks associated with Polycom's products are trademarks and/or service marks of Polycom, Inc. and are registered and/or common law marks in the United States and various other countries. All other trademarks are property of their respective owners.

# **Known Issues**

Issues that have been identified since the release of DMA 6.4.1.1 and are not included in DMA 6.4.1.4 but are aimed to be fixed in a future release.

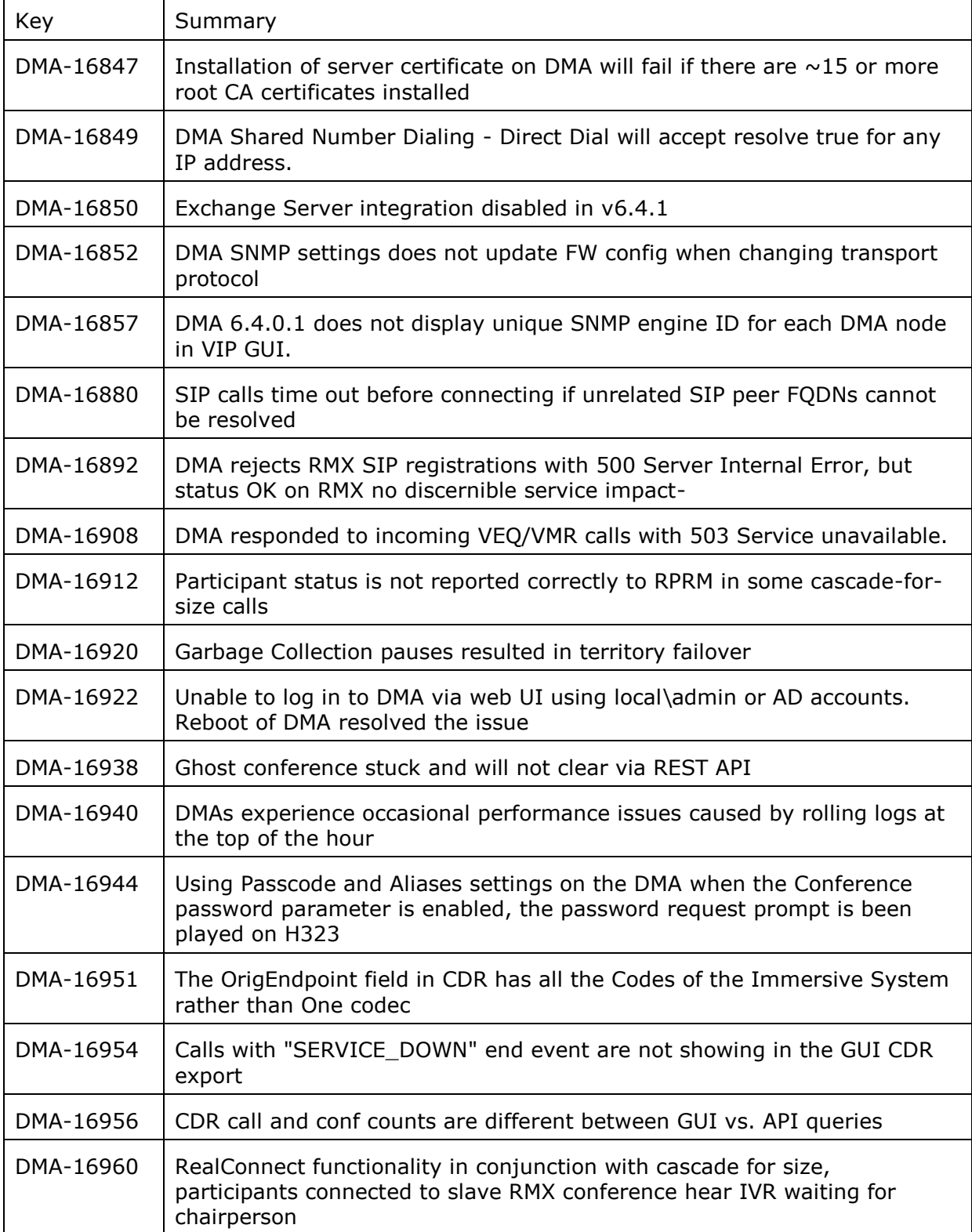

# **Prerequisites/Configuration Considerations**

- Systems may have Polycom DMA v6.1.x, v6.2.x, v6.3.x or previous versions of v6.4.x
- When upgrading from DMA  $6.1.x$ ,  $6.2.x$ ,  $6.3.x$  or  $6.4.x$  to  $6.4.1.3$ , the system will not preserve the call history information. To keep this data, backup the databases, upgrade the DMAs, and then restore the databases.
- A DMA must be taken out of a Supercluster to perform this upgrade.

#### **Supported Upgrade Paths**

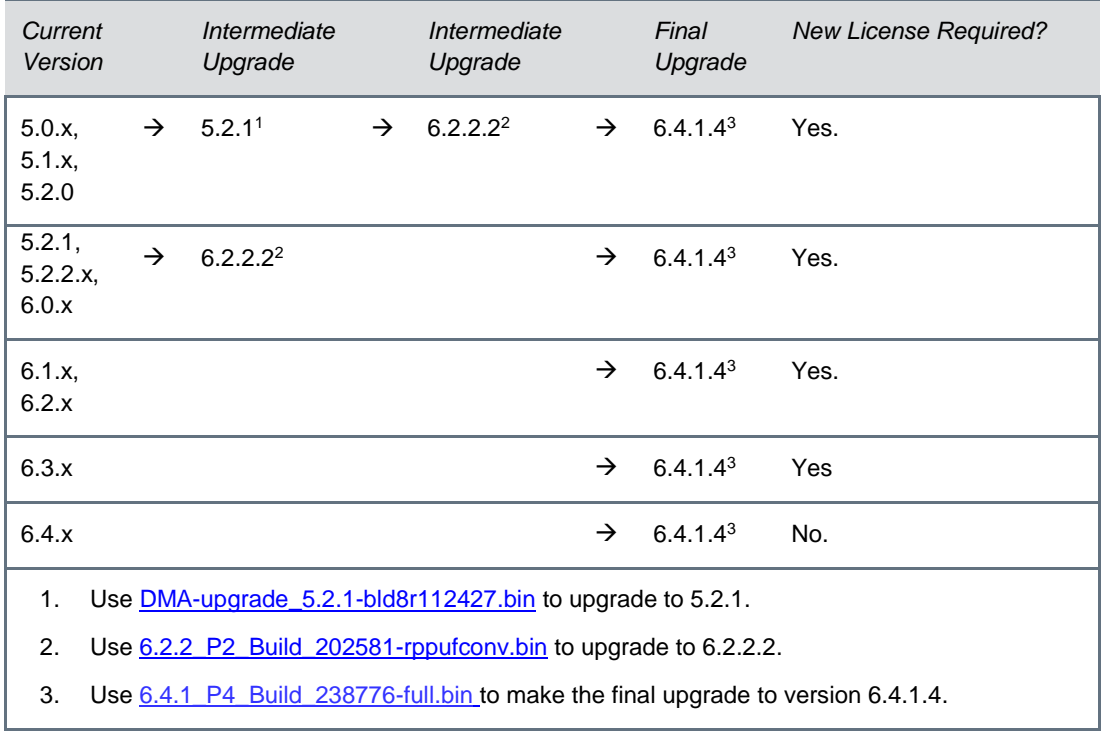

Note: 6.2.2.2 was selected because it is the most recent GA release that will allow an upgrade from a pre-6.1.0 system.

# **Installation Notes**

- 1. It is always recommended that configuration backups are taken before upgrades. Please follow the instructions in the OPERATIONS GUIDE for the Polycom® RealPresence® Distributed Media Application™ (DMA®) System which can be found on the Polycom Support site: [RealPresence DMA System Operations Guide 6.4.0](http://support.polycom.com/content/dam/polycom-support/products/UC-Infrastructure-Support/collaboration_conferencing_platforms/user/en/DMA-6-4-0-Operations-Guide.pdf) [http://support.polycom.com/content/dam/polycom-support/products/UC-](http://support.polycom.com/content/dam/polycom-support/products/UC-Infrastructure-Support/collaboration_conferencing_platforms/user/en/DMA-6-4-0-Operations-Guide.pdf)[Infrastructure-Support/collaboration\\_conferencing\\_platforms/user/en/DMA-6-4-0-](http://support.polycom.com/content/dam/polycom-support/products/UC-Infrastructure-Support/collaboration_conferencing_platforms/user/en/DMA-6-4-0-Operations-Guide.pdf) [Operations-Guide.pdf](http://support.polycom.com/content/dam/polycom-support/products/UC-Infrastructure-Support/collaboration_conferencing_platforms/user/en/DMA-6-4-0-Operations-Guide.pdf)
- 2. Download the upgrade file for DMA v6.4.1 P4
- 3. Login to DMA and navigate to Maintenance > Software Upgrade
- 4. Select "Upload and Upgrade" and choose the upgrade file
- 5. DMA processes and applies patch
- 6. NOTE: If you are performing an upgrade on Hyper-V you will observe:
	- a. A warning screen with a green status bar and flashing red text bar.
	- b. When the status bar completes, a flashing red screen will be displayed.

- c. The upgrade should successfully complete several minutes after the flashing red screen is first observed.
- d. A few minutes after you see the flashing red screen, try to open the DMA GUI window.
- e. If it doesn't come up immediately, wait and try again.
- f. It may take up to an hour after the upgrade begins for it to complete, so continue to try to load the DMA GUI window.

#### **Automatically send usage data**

DMA will automatically send usage data if you have checked the "Automatically send usage data" checkbox while accepting the End User License Agreement (EULA). To see what you have selected; you can go to Admin->Local Cluster->Licenses on the DMA UI. A description on what type of data is sent is provided in the DMA Operations Guide under section "Automatically Send Usage Data". As this data is used to continually improve the product, Polycom recommends that this be kept enabled.

Please note that if your local DNS server does not resolve customerusagedatacollection.polycom.com, the Analytics service in DMA will query to Google DNS server (8.8.8.8) to resolve that DNS name.

To see the actual data being sent to Polycom from DMA, go to Maintenance->System Log Files on the DMA UI. Select a log archive and click on "Download Archived Logs". After the log archive is downloaded on your local machine, unpack the log archive. In the main directory, you will see a file called analytics.json. That file contains the data that is being sent.

<sup>©</sup> 2017 Polycom, Inc. All rights reserved. POLYCOM®, the Polycom logo, and the names and marks associated with Polycom's products are trademarks and/or service marks of Polycom, Inc. and are registered and/or common law marks in the United States and various other countries. All other trademarks are property of their respective owners.